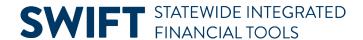

## **QUICK REFERENCE GUIDE**

February 20, 2024

# **Export Bids for Analysis on an Event**

Agencies can analyze bid responses outside of SWIFT by exporting the bidder responses and bid details for offline analysis. This export does not include comments and attachments that bidders added during the bidding process. This Quick Reference Guide provides the steps to export bids for an analysis on an event.

### **Steps to Export Bids for an Analysis**

#### Step 1: Access the event in the Event Workbench

1. Navigate to the **Event Workbench** page.

| Navigation Options    | Navigation Path                                                                  |
|-----------------------|----------------------------------------------------------------------------------|
| Navigation Collection | Procurement, Strategic Sourcing, Maintain Events, Event Workbench page defaults. |

2. On the Event Workbench page, enter search criteria and then select the **Search** button.

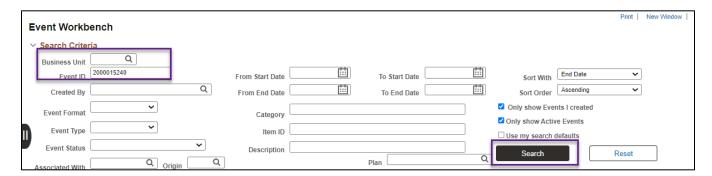

3. SWIFT displays the event on the Search Results section. Select the Analyze Bids icon for that event.

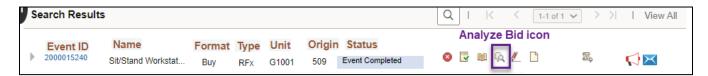

4. SWIFT brings you to the Analyze Total page for that event.

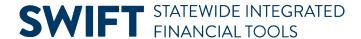

#### Step 2: Access the Bid Analyze Export page and set up the export

1. On the header of the Analyze Total page, use the Go To menu and select "Analyze Export."

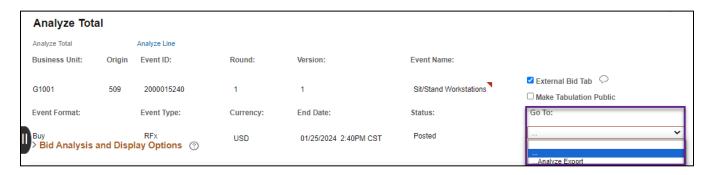

- 2. SWIFT displays the Bid Analysis Export page for that event. The export file contains all data from the header and lines of an event. Select recipients for the export.
  - a. In the Analysis Export File Recipients section, SWIFT lists the event buyer as the recipient of the file.
  - b. To add additional recipients, select the **Add a Row** icon. Enter the user name. SWIFT will populate their email address if they are a SWIFT user. Enter the name and email address if you are sending to a non-SWIFT user.

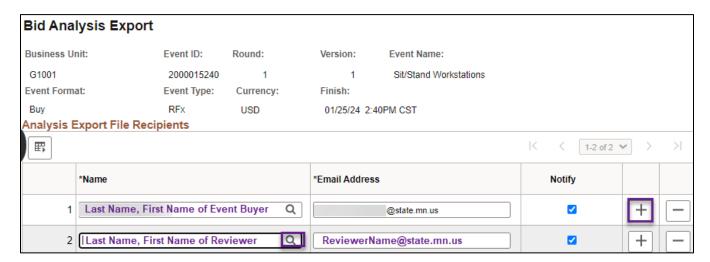

- c. As an option, you can filter the bids. For example, you can filter out bidders who you already rejected because of an incomplete response.
  - i. Use the Filter Bids section to customize the display of the exported bids.
  - ii. SWIFT defaults with all filters turned on, which will show the bid information for all bidders, regardless of their bid status. Update your selections as needed.
  - iii. If you check the **Display Delta Responses**, SWIFT will show answers to general questions that are different. SWIFT will exclude answers that are the same for each bidder. If unchecked, all answers to the general questions will be displayed for each bidder.

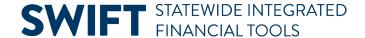

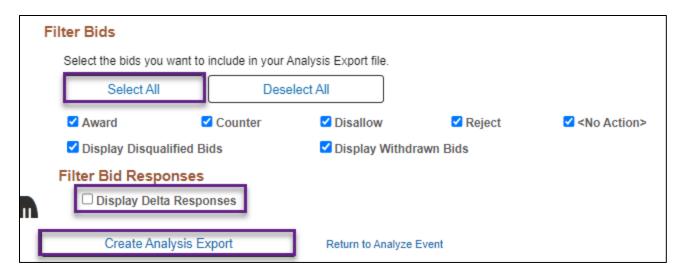

- 3. Create the event analysis export document.
  - a. Press the Create Analysis Export button. SWIFT creates the Bid Analysis Export file.
  - b. SWIFT displays a message that says the export has been submitted.

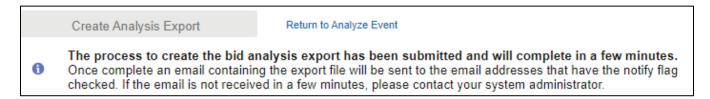

#### Step 3: Save the document on your desktop

SWIFT sends an email to all listed recipients. It includes a file attachment with the export document.

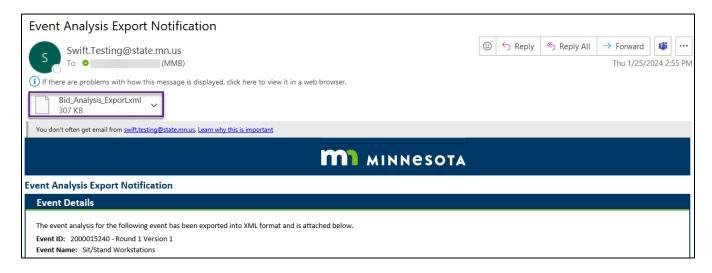

1. Right click the file from the email and choose the **Save As** option.

# **SWIFT** STATEWIDE INTEGRATED FINANCIAL TOOLS

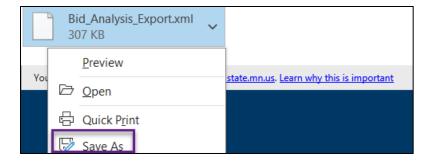

- 2. SWIFT opens up your desktop.
  - a. In the **File Name** field, create a name that describes the event.
  - b. Save it on your computer desktop.
  - c. Press the Save button.

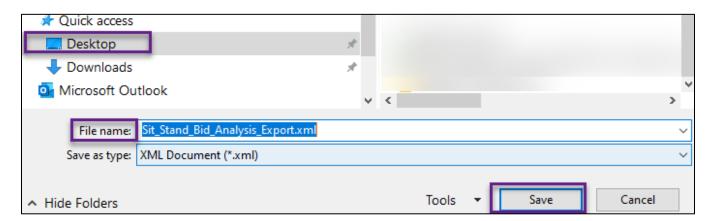

#### Step 4: Open the document from your desktop

- 1. Go to your desktop. To open the file, closely follow these instructions to make sure you can open it up in Excel.
- 2. Right click on the file. Select Open.
- 3. The document should appear. You may get a Protected View message at the top of the page. Select **Enable Editing**.

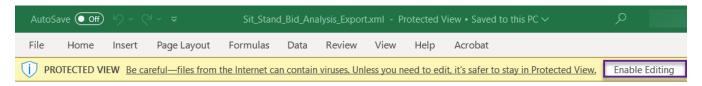

4. Excel displays the Event Analysis report in Excel. The four different tabs display the following information: General Details, Line Details, Terms & Conditions, and Event Formulas (do not change these formulas).

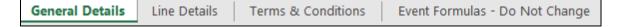

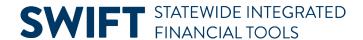

a. On the **General Details** tab, review header level bid responses. Depending upon how many header bid factors your agency selected for this event, this document can be several pages long.

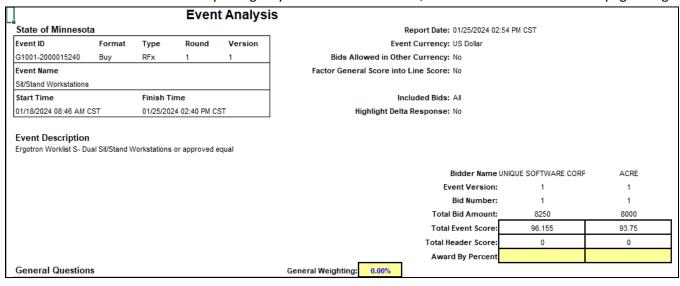

b. Select the **Line Details** tab to review the line bid details. Depending upon how many line bid factors your agency selected for this event, this document can be several pages long.

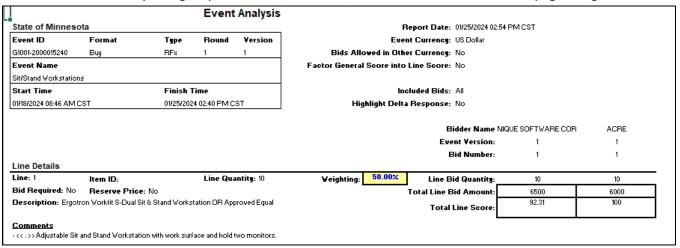

c. Press the **Terms & Conditions** tab. This page shows the summary of the Terms & Conditions page.

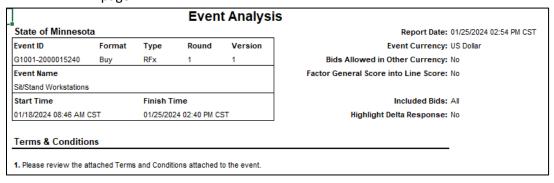